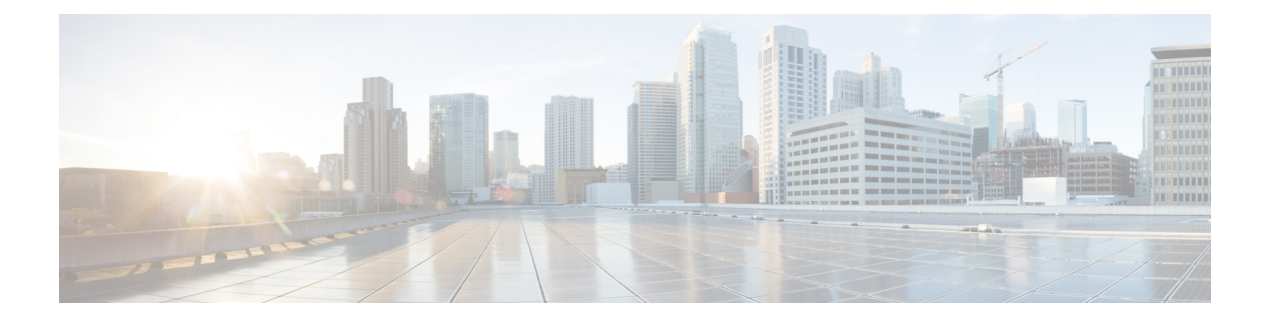

# **Administration**

The following sections provide information on using the Cisco Prime License Manager administrative tools.

- [Backup/Restore,](#page-0-0) page 1
- License [Definitions,](#page-1-0) page 2
- Security [Updates,](#page-1-1) page 2
- [License](#page-2-0) Rehost, page 3
- Accessing [Diagnostic](#page-3-0) Logs, page 4
- Reset the [Administrator](#page-4-0) or Security Password, page 5
- Administrator Account [Configuration,](#page-5-0) page 6

## <span id="page-0-0"></span>**Backup/Restore**

Use the following procedure to perform a backup and restore of Cisco Prime License Manager. We recommend that you perform a backup immediately before and after a successful upgrade.

#### **Procedure**

- **Step 1** From the main menu, select **Administration** > **Backup/Restore**.
- **Step 2** The Backup/Restore page opens. Enter the following information:
	- IP Address/Hostname
	- Username
	- Password
	- Directory
	- **Note** At this point, you can click **Test Connection**to test your connection.

#### **Step 3** To perform a backup, click **Run Backup**.

**Note** A maximum of two backups are stored. Creating a third backup will overwrite the oldest backup.

**Step 4** To restore, select the file you wish to restore and click **Run Restore**.

## <span id="page-1-0"></span>**License Definitions**

License definitions contain information about the license types managed by Cisco Prime License Manager. These definitions should be updated prior to upgrading any of your product instances to a new version or before adding a product instance of a new type. The **Administration** > **License Definitions** window provides the following information for the currently installed license definition file:

- File name
- Version
- Date Installed

You can click the **Check for Latest Version** link to access the Download Software site. From this site, you can locate the latest release and download it.

Once downloaded, the new license definition file can be installed using the following procedure:

#### **Procedure**

- **Step 1** Access the **License Definitions** window from the main menu by selecting **Administration** > **License Definitions**.
- **Step 2** Click **Install New License Definition File**.
- **Step 3** Click **Browse** to select the license definition file you just downloaded, then click **Install**.

## <span id="page-1-1"></span>**Security Updates**

Security updates may be required at Cisco Prime License Manager periodically to permit electronic operations with the Cisco License Office.

Security updates for your desired release are available from the <https://software.cisco.com>: **Downloads Home** > **Products** > **Cloud and Systems Management** > **Collaboration and Unified Communications Management** > **Prime License Manager** > **Prime License Manager 10.5**.

Use the following procedure to perform security updates through CLI:

#### **Procedure**

- **Step 1** Enter the **license management security update** command.
- **Step 2** When prompted, enter Directory, Server, User Name, and Password information, as shown in the following example:

```
Example:
Directory:
    /users/bsmith/security_update/update
Server:
   se032c-94-61
User Name:
   bsmith
Password:
    ********
```
**Step 3** You are then asked to select the security update from those available in the target directory, as shown in the following example:

```
Example:
Available
    options for security update in
    "se032c-94-61:/users/bsmith/security_update/update":
1)
    SecUpd_v1.upd
q) quit
```
**Step 4** Select the appropriate file from the list to download the security update. The following messages appear:

```
Example:
Installing
    security update...
Continue
    (y/n)?
```

```
Step 5 Enter y to continue the security update.
```
When the update is complete, the following message appears:

```
Security
    update installed.
```
## <span id="page-2-0"></span>**License Rehost**

Licenses are fulfilled to a specific Cisco Prime License Manger. If you require licenses to be moved to a new Cisco Prime License Manager, they are to be rehosted.

A rehost may be required if:

- A hardware failure occurred and new hardware is required for Cisco Prime License Manager.
- Multiple Cisco Prime License Managers are desired and a subset of fulfillment licenses are to be moved to a new Cisco Prime License Manager.

License rehosts or transfers can be requested at [www.cisco.com/go/license](http://www.cisco.com/go/license) and do not require Global Licensing Operations (GLO) support.

**Note**

In order to use the rehost portal, you must use the same Cisco.com user ID that initially ordered or fulfilled the licenses.

Perform a rehost, the license registration ID from the source machine and the license request or license registration ID from the target machine is required.

Use the following procedure to perform a license rehost.

#### **Procedure**

- **Step 1** From Product License Registration (<www.cisco.com/go/license>), select **Devices**.
- **Step 2** Under the **Devices** tab of a particular device, select one or more licenses that you want to rehost.
- **Step 3** In the pop-up that appears, select **Rehost/Transfer**.
- **Step 4** In the **Quantity to Assign** field, enter the number of licenses you want to transfer.
- **Step 5** In the **License Request** field, enter the License Request from the Cisco Prime License Manager of the target device.
- **Step 6** Click **Next**.
- **Step 7** In the **Review** screen, review your selections.
- **Step 8** Enter your email address, select your name from the drop-down list next to **End User**, and indicate that you agree with the Terms of the License.
- **Step 9** Click **Submit**.
- **Step 10** The rehosted license is emailed to you. Manually install it on the target Cisco Prime License Manager.
	- The license can also be downloaded to your machine by clicking **Download Target** on the **License Request Status** window and choosing the download location. **Note**

## <span id="page-3-0"></span>**Accessing Diagnostic Logs**

Use the following procedure to run diagnostic logs in Cisco Prime License Manager.

#### **Procedure**

- **Step 1** From the main menu in Cisco Prime License Manager, select **Administration** > **Diagnostic Logs**.
- **Step 2** The Diagnostic Logs screen appears. Under the Log Settings tab, set the log level to **Debug** for both "Cisco Prime License Manager core services: and "Communication with product instances". Click **Save** to save your changes.
- **Step 3** Select the **Download Logs** tab and select the date and time range to include in your log file (the time period during which the issue occurred). Click **Generate Log File**.
- **Step 4** The link to the log file appears below the **Generate Log File** button. Click the link to download the log file to your computer and open a Service Request using the TAC Service Request Tool, [https://tools.cisco.com/](https://tools.cisco.com/ServiceRequestTool/scm/mgmt/case) [ServiceRequestTool/scm/mgmt/case](https://tools.cisco.com/ServiceRequestTool/scm/mgmt/case)

## <span id="page-4-0"></span>**Reset the Administrator or Security Password**

If you lose the administrator password and cannot access yoursystem, use this procedure to reset the password.

#### **Before You Begin**

- You require physical access to the node on which you perform this procedure.
- At any point, when you are requested to insert CD or DVD media, you must mount the ISO file through the vSphere client for the VMWare server. See "Adding DVD or CD Drives to a Virtual Machine"[here](https://www.vmware.com/support/ws5/doc/ws_disk_add_cd_dvd.html) for guidance.
- The security password on all nodesin a cluster must match. Change the security password on all machines, or the cluster nodes will not communicate.

#### **Procedure**

- **Step 1** Sign in to the CLI on the publisher node with the following username and password:
	- a) Username: pwrecovery
	- b) Password: pwreset
- **Step 2** Press any key to continue.
- **Step 3** If you have a valid CD/DVD in the disk drive or you mounted an ISO file, remove it from the VMWare client.
- **Step 4** Press any key to continue.
- **Step 5** Insert a valid CD or DVD into the drive or mount the ISO file.
	- For this test, you must use a disk or ISO file that is data only. **Note**
- **Step 6** After the system verifies the last step, you are prompted to enter one of the following options to continue:
	- Enter **a** to reset the administrator password.
	- Enter **s** to reset the security password.
	- You must reset each node in a cluster after you change its security password. Failure to reboot the nodes causes system service problems and problems with the administration windows on the subscriber nodes. **Note**
- **Step 7** Enter the new password, and then reenter it to confirm. The administrator credentials must start with an alphabetic character, be at least six characters long, and can contain alphanumeric characters, hyphens, and underscores.
- **Step 8** After the system verifies the strength of the new password, the password is reset, and you are prompted to press any key to exit the password reset utility. If you want to set up a different administrator password, use the CLI command **set password**. For more information, see the *Command Line Interface Reference Guide for Cisco Unified Solutions* at [http://](http://www.cisco.com/c/en/us/support/unified-communications/unified-communications-manager-callmanager/products-maintenance-guides-list.html) [www.cisco.com/c/en/us/support/unified-communications/unified-communications-manager-callmanager/](http://www.cisco.com/c/en/us/support/unified-communications/unified-communications-manager-callmanager/products-maintenance-guides-list.html) [products-maintenance-guides-list.html.](http://www.cisco.com/c/en/us/support/unified-communications/unified-communications-manager-callmanager/products-maintenance-guides-list.html)

## <span id="page-5-0"></span>**Administrator Account Configuration**

### **Reset OS Administrator and Security Passwords**

To reset a system password, you must connect to the system through the system console. You cannot reset a password when you connect to the system through a secure shell session.

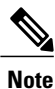

At any point, when you are requested to insert CD or DVD media, you must mount the ISO file through the vSphere client for the VMWare server. See "Adding DVD or CD Drives to a Virtual Machine"[here](https://www.vmware.com/support/ws5/doc/ws_disk_add_cd_dvd.html) for guidance.

#### **Procedure**

- **Step 1** Log in to the system with the following username and password:
	- Username: pwrecovery
	- Password: pwreset The **Welcome to platform password reset** window appears.
- **Step 2** Press any key to continue.
- **Step 3** If you have a CD or DVD in the disk drive, remove it now.
- **Step 4** Press any key to continue.
- **Step 5** Insert a valid CD or DVD into the drive or mount the ISO file. For this test, you must use a disk or ISO file that is data **Note**
	- only.
- **Step 6** After the system verifies that you have inserted the disk, you are prompted to enter one of the following options to continue:
	- Enter **a** to reset the Administrator password.
	- Enter **s** to reset the security password.
	- Enter **q** to quit.
- **Step 7** Enter a new password of the type that you chose.
- **Step 8** Reenter the new password.

The password must contain at least six characters. The system checks the new password for strength. If the password does not pass the strength check, you are prompted to enter a new password.

**Step 9** After the system verifies the strength of the new password, the password is reset. You are prompted to press any key to exit the password reset utility.

### **Add Administrator Account**

During installation, the first account that is created is the Master Account. The Master Account has special privileges:

- It is the only account that can create or delete administrator accounts.
- It is the only account that can modify the credential policy.

Follow the steps below to add a new administrator account.

#### **Procedure**

- **Step 1** Log in to Cisco Prime License Manager using the Master Account.
- **Step 2** From the main menu in Cisco Prime License Manager, select **Administration** > **Administrator Accounts**.
- **Step 3** Select **Add Administrator**.
- **Step 4** Optionally add a name or description in the **Name/Description** field.
- **Step 5** Enter a username.
- **Step 6** Enter and confirm your password. The system will evaluate the strength of the password.

### **User Credential Configuration Settings**

The following options display when you select an administrator account from the **Administrator Account** list. This table describes credential settings for each user.

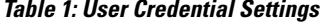

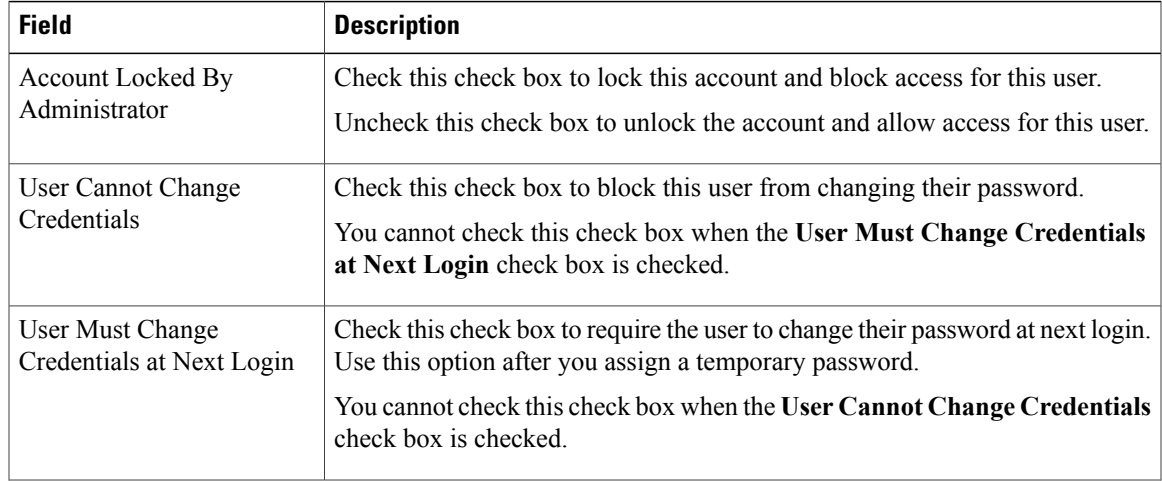

 $\overline{\phantom{a}}$ 

I

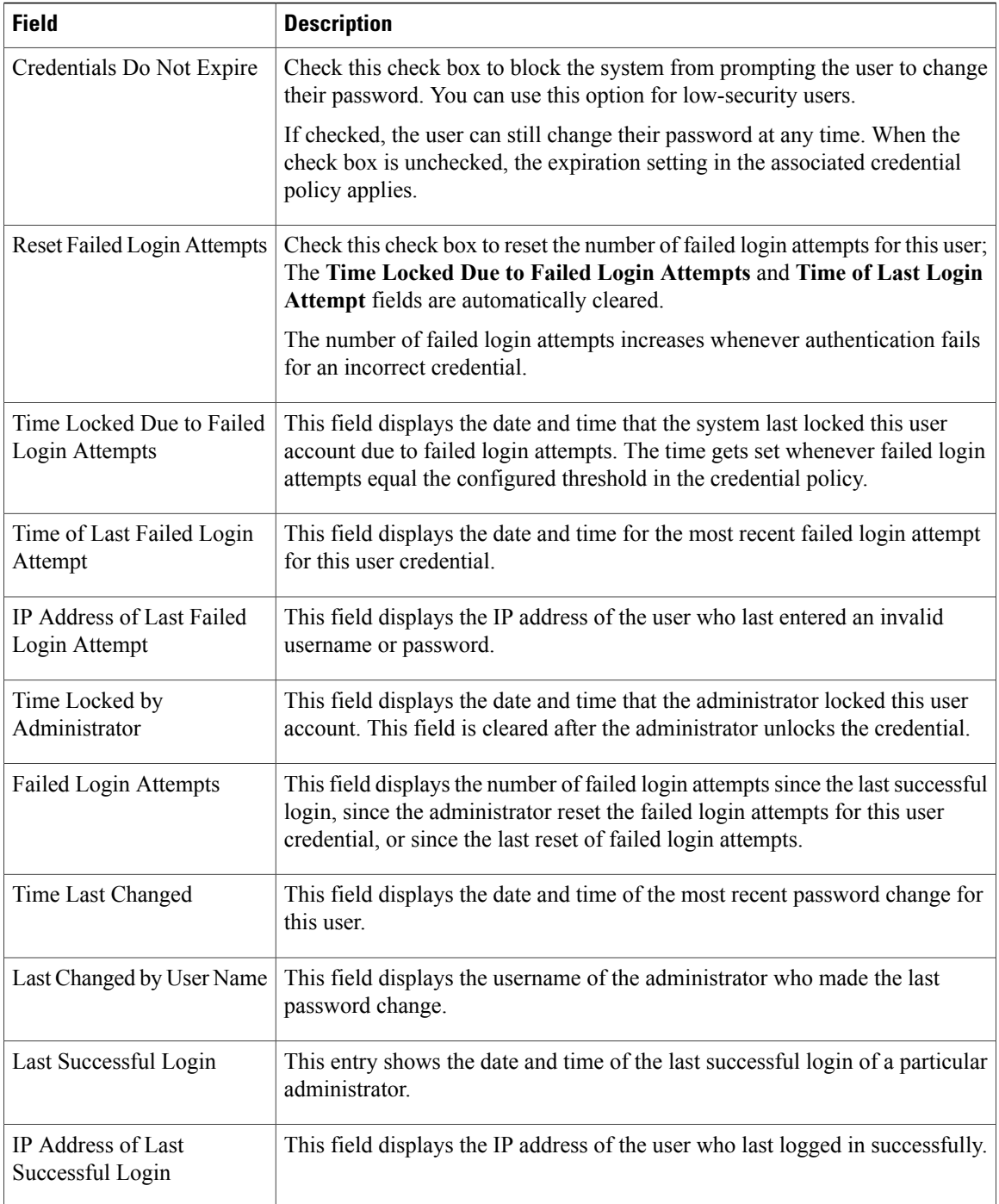

### **Credential Policy Configuration**

#### **Configure the Credential Policy**

The credential policy defines password requirements and account lockouts for administrator accounts in Cisco Prime License Manager. The policy contains settings for failed login resets, lockout durations, expiration periods, and password requirements. The **Credential Policy Configuration** window allowsthe Master Account to modify the existing credential policy for your system.

Passwords can contain any alphanumeric ASCII character and all ASCII special characters. A non-trivial password meets the following criteria:

- Must contain at least one uppercase character, one lowercase character, one number (0-9), and one special character.
- Must not contain the username.
- Must not contain only consecutive characters or numbers (for example, 654321 or ABCDEFG).

#### **Procedure**

**Step 1** From the main menu in Cisco Prime License Manager, select **Administration** > **Administrator Accounts**.

**Step 2** Select **Credential Policy**.

**Step 3** Modify the **Credential Policy Configuration** settings. The system provides trivial credential checks to disallow passwords that are easily accessed. Enable trivial password checks by checking the **Check for Trivial Credentials** check box in the **Credential Policy Configuration** dialog box.

#### **Credential Policy Configuration Settings**

The following table describes the credential policy settings.

#### **Table 2: Credential Policy Settings**

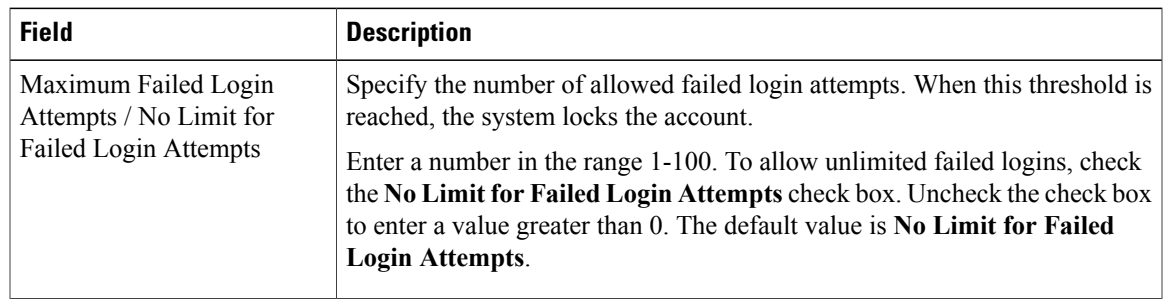

I

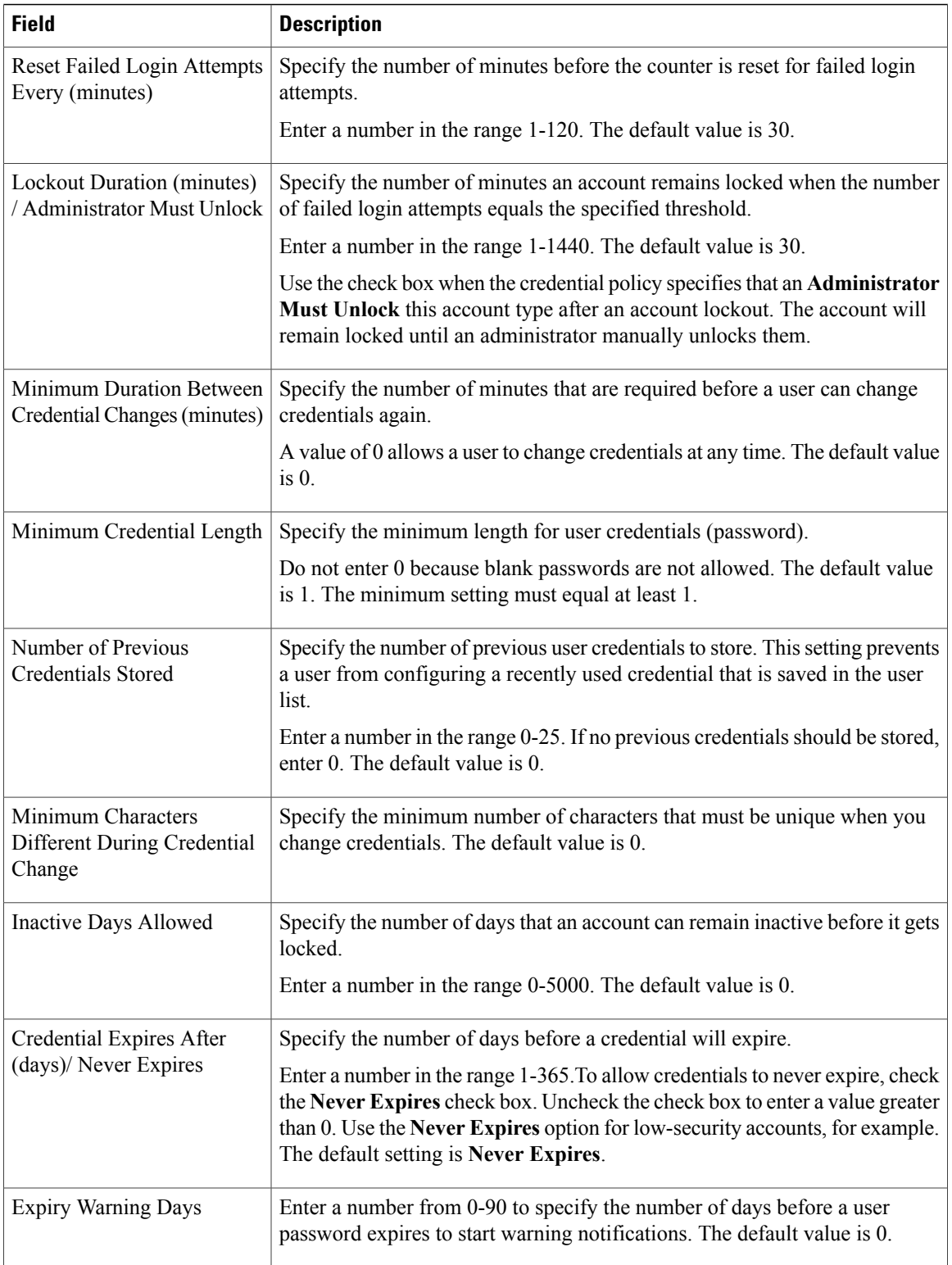

 $\overline{\phantom{a}}$ 

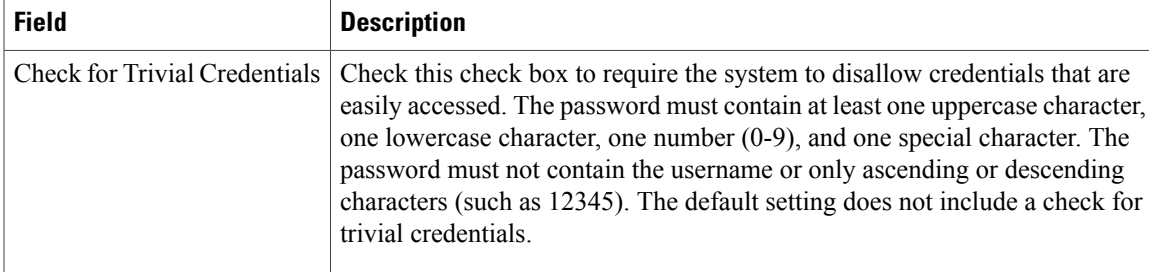

 $\overline{\phantom{a}}$ 

 $\mathbf I$